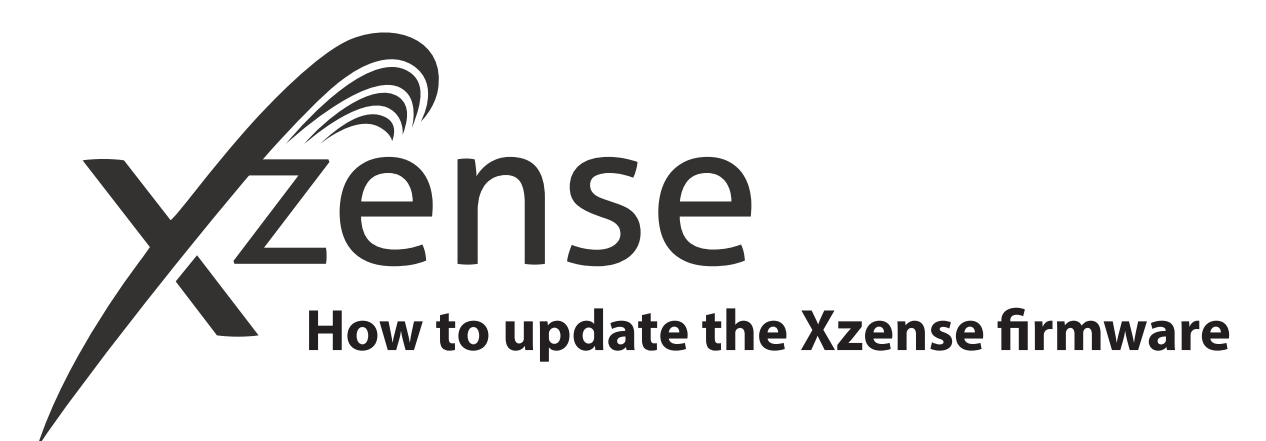

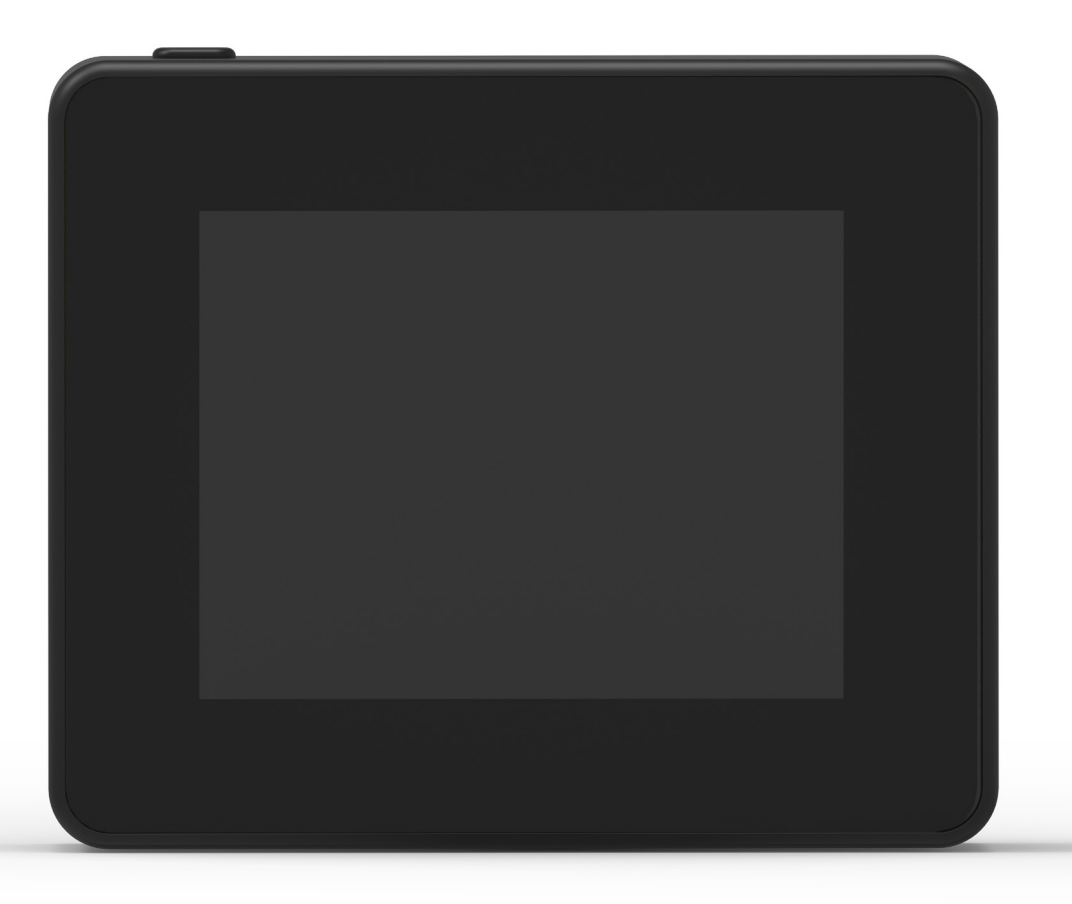

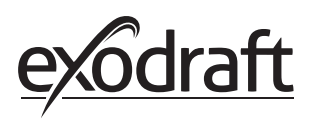

## **1. How to update the Xzense firmware**

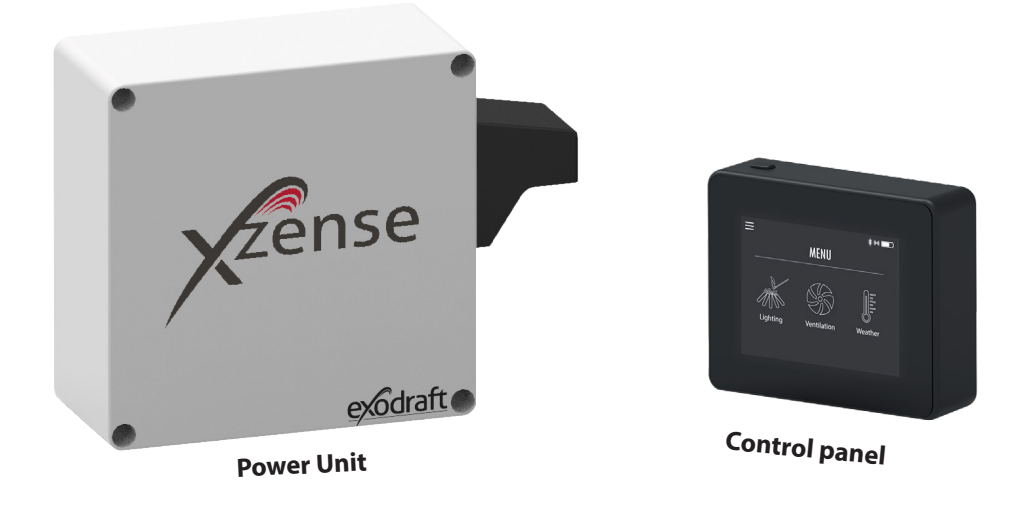

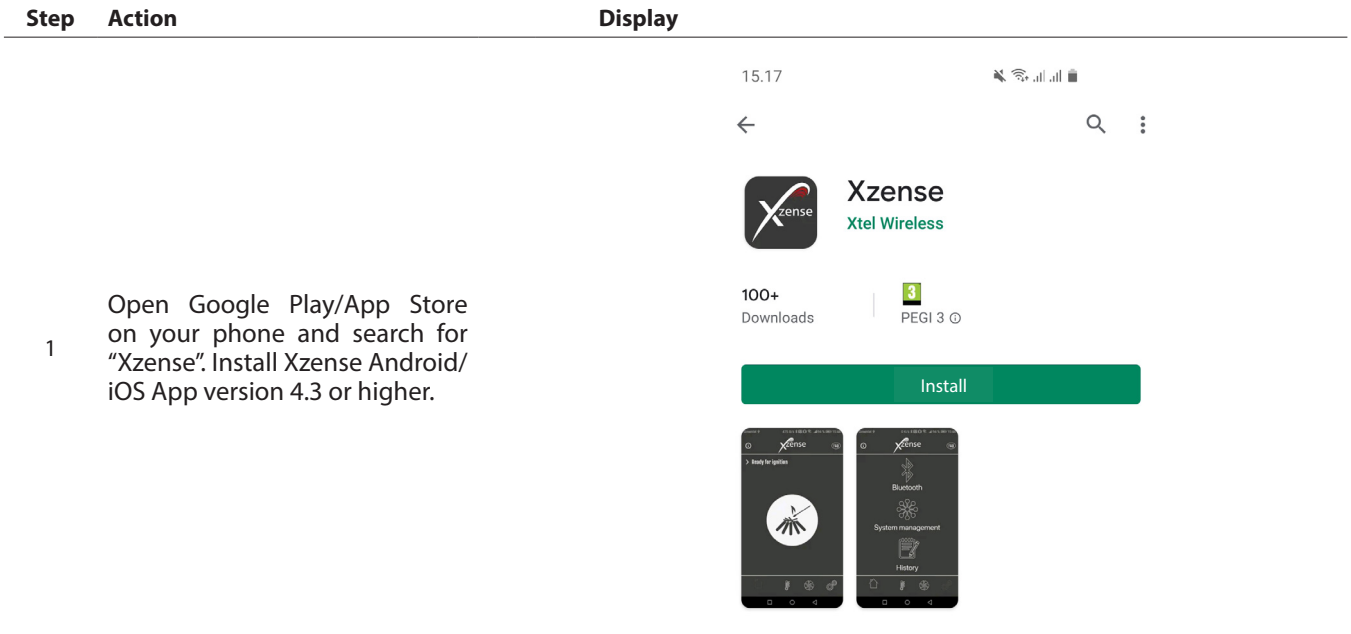

On the Xzense control panel, access the submenu "Network" and select "Bluetooth". Activate Bluetooth to pair

2 your Xzense with your smartphone via the Xzense app (see steps in the Xzense user manual – Chapter 2.14). It is possible to update the control panel firmware without first connecting it to a power unit.

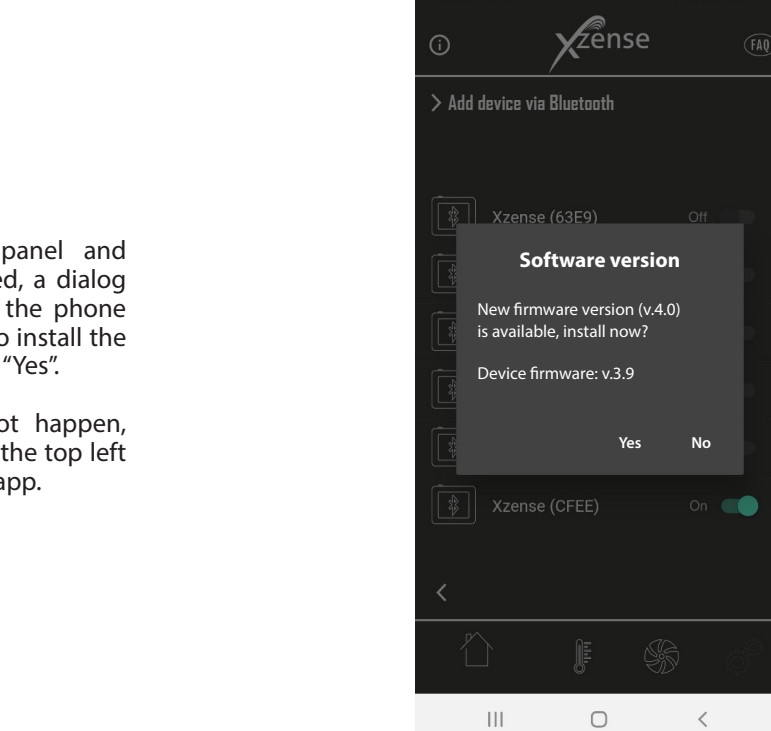

 $08.14 \& \bullet \bullet$ 

X¥IX Sul∎

Once the control panel and phone app are paired, a dialog box will pop up on the phone and ask if you wish to install the latest firmware. Press "Yes".

N.B. if this does not happen, press the ( i ) icon in the top left corner of the phone app.

3

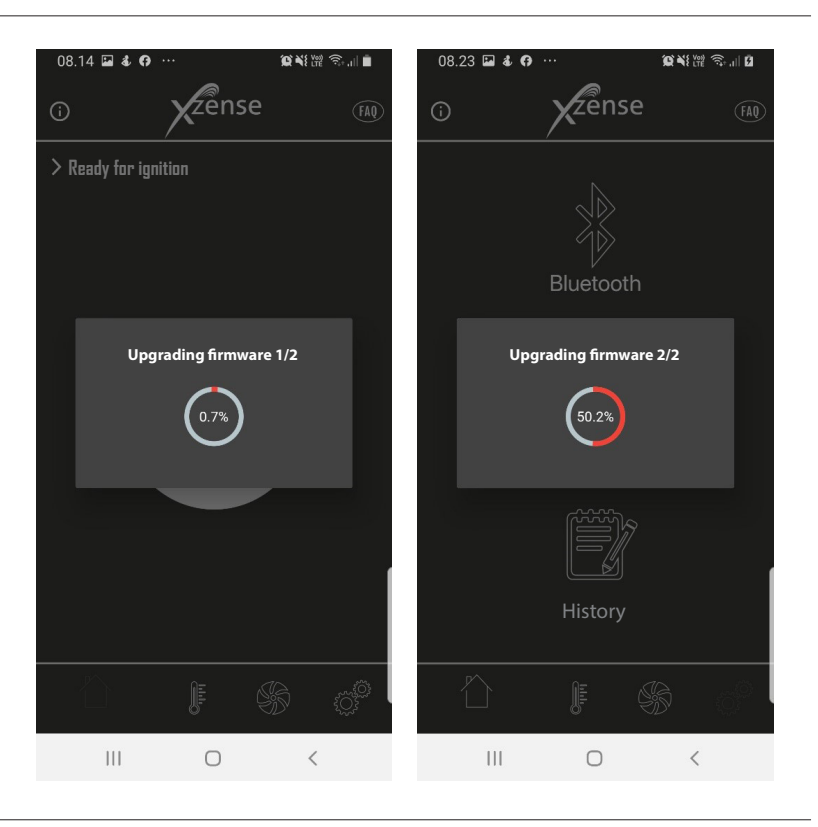

Wait while the phone transfers the firmware update to the Xzense control panel. This should take about 15 minutes.

4 During this transfer process, do not shut down the phone or the control panel, and keep the devices within 3 metres of each other. Once the transfer is complete, the control panel will update itself (this should take roughly a minute).

3

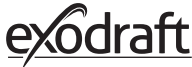

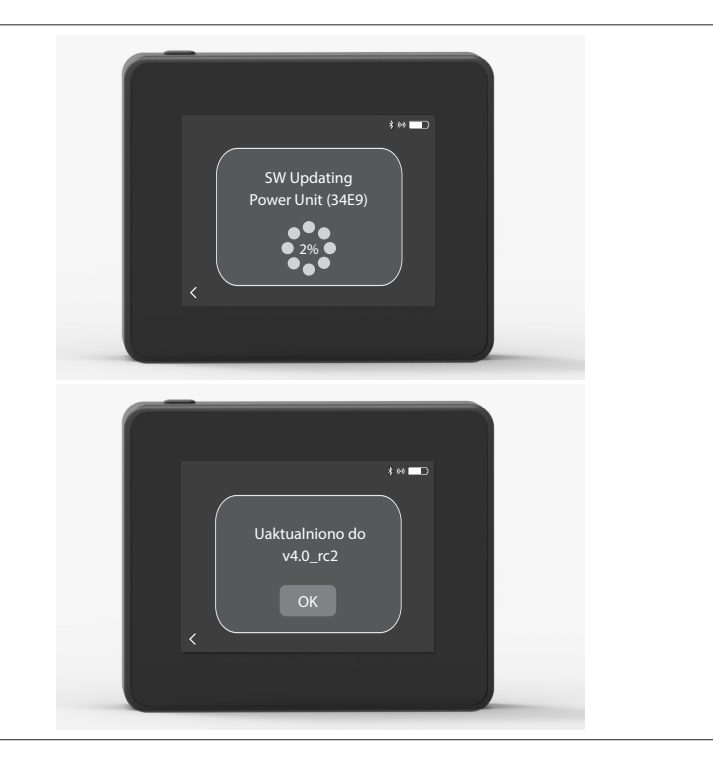

Once the Control panel is updated, the Power Unit will update automatically.

5 This process takes approximately 40-50 minutes.

> Once the Control panel has transferred the update to the Power Unit, the power unit will update itself (this

6 should take roughly a minute).

> After that, the control panel is ready to use.